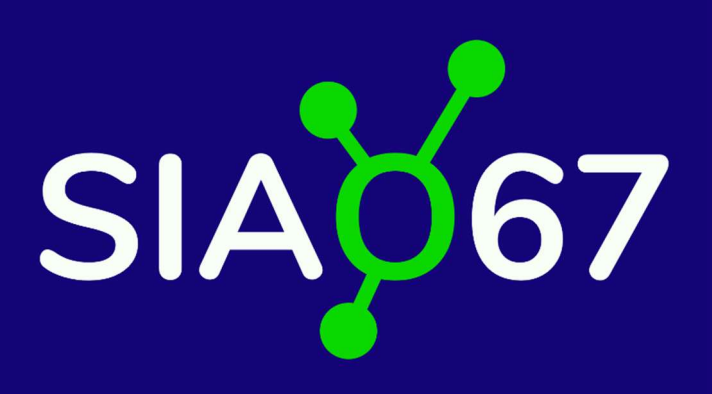

# Guide Utilisateur Hébergement dans le Bas-Rhin

Service Intégré d'Accueil et d'Orientation du Bas-Rhin 1A Place des Orphelins 67 000 Strasbourg

# **TABLE DES MATIERES**

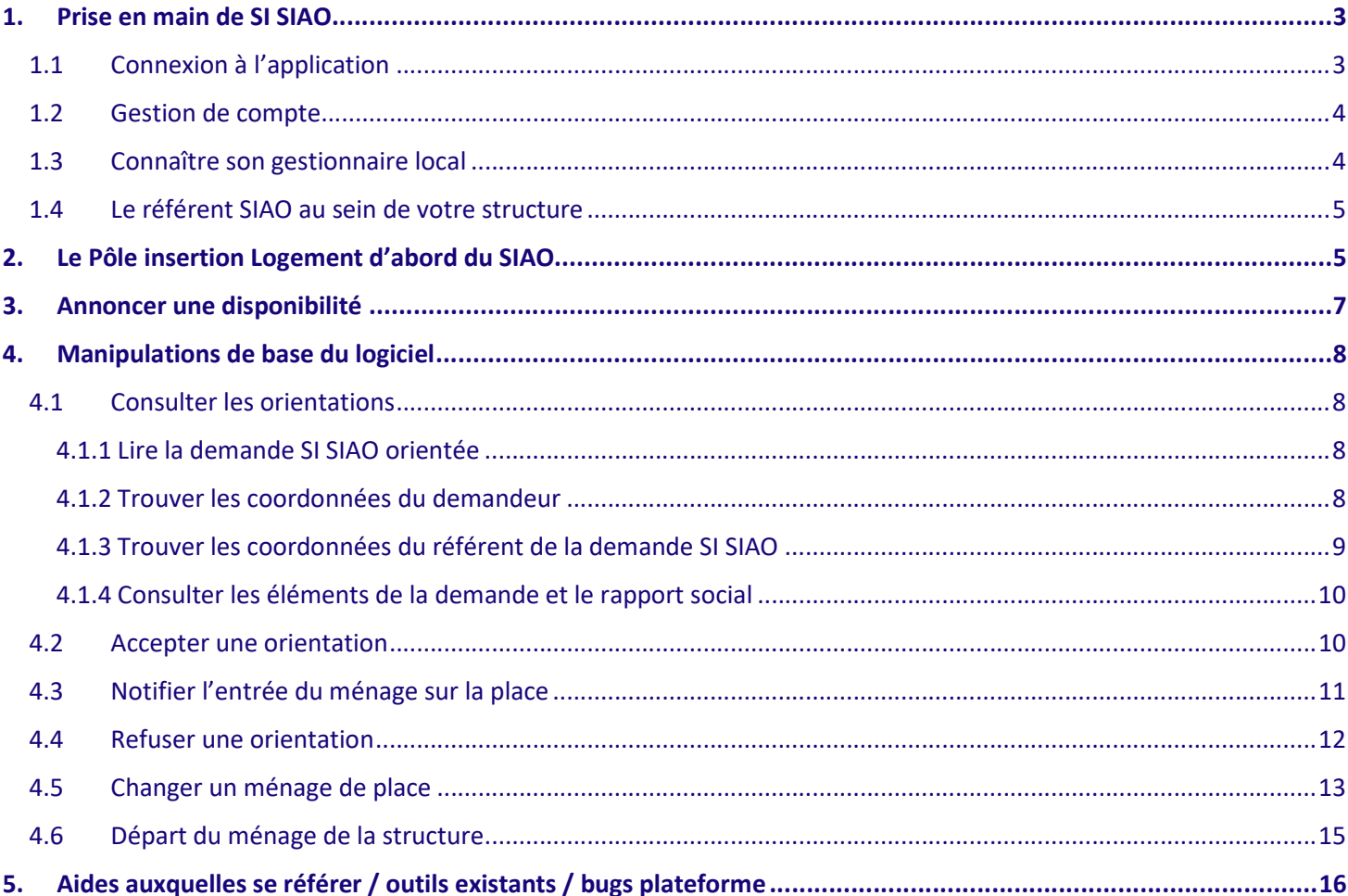

Le profil « Utilisateur Hébergement » permet de :

- Consulter les orientations en cours,
- D'accepter ou refuser une orientation,
- D'entrer les dates d'arrivée,
- De consulter les personnes en présence dans la structure et les groupes de places occupés/disponibles,
- D'effectuer les changements de groupes de places pour les ménages,
- D'acter les sorties des ménages,
- De créer des pseudos-demandes (possibilité accordée dans certains cas spécifiques).

## 1. Prise en main de SI SIAO

## 1.1 Connexion à l'application

Pour pouvoir vous connecter à la plateforme, un accès SI SIAO doit vous être créé par votre gestionnaire local (généralement Directeur ou Chef de Service). Les accès SI SIAO sont personnels et ne doivent pas être transmis ni utilisés par un tiers. Votre login se présente de la façon suivante :

#### siao\_(première lettre du prénom)(nom de famille)067

#### exemple pour DUPONT Aline : siao\_adupont067

La plateforme est accessible via le lien suivant : https://sisiao.social.gouv.fr/#/login. Pour une utilisation optimale, il est recommandé d'utiliser le navigateur internet google chrome. Le logiciel SI SIAO a été mis en place par la Direction Générale de la cohésion Sociale, et est utilisé au niveau national par tous les SIAO.

En cas de mot de passe oublié ou de compte bloqué, cliquer sur « mot de passe ou identifiant oublié, compte désactivé, compte bloqué ». Vous recevrez automatiquement un mail de réinitialisation de mot de passe sur l'adresse mail renseignée au préalable dans l'application, veillez à consulter vos spams. Si vous n'avez pas réceptionné ce mail dans les 24h, veuillez faire un mail à si@siao67.fr en précisant votre nom, prénom et structure de rattachement. Lors de la configuration de votre mot de passe, un certain nombre de critères doivent être respectés sous peine de voir apparaître le message "une erreur est survenue". Il vous faudra notamment veiller à renseigner un caractère spécial se trouvant dans la liste exhaustive suivante : .:;,\_!-{}[]()|@.

Nous vous invitons à vérifier dans vos courriers indésirables, les mails envoyés par la plateforme peuvent y être classés par erreur.

Pour rappel, les interlocuteurs du Pôle insertion Logement d'abord sont les référents 1<sup>er</sup> accueil et les structures d'hébergement. Le service n'a pas vocation à être en lien direct avec le public. Les adresses mails et numéro de téléphone de l'association ne doivent donc pas être transmis aux personnes en demande d'hébergement/hébergées.

## 1.2 Gestion de compte

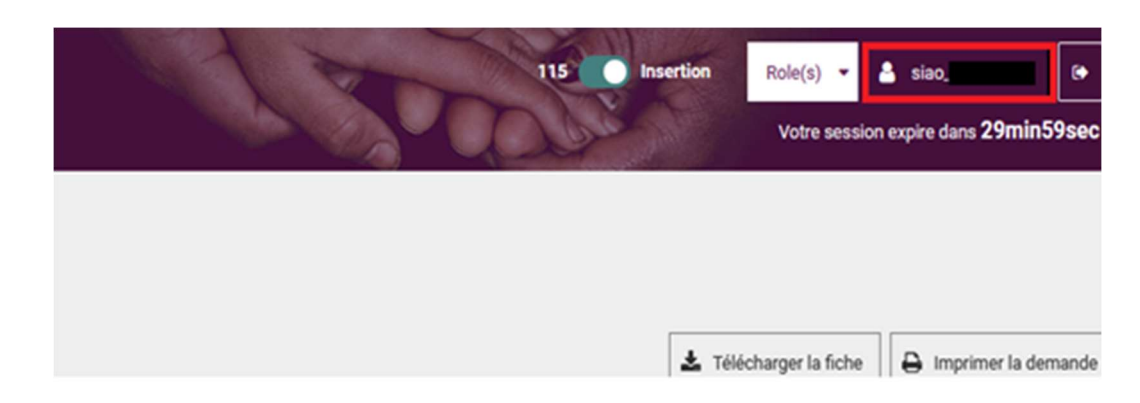

A la 1ère connexion, cliquer sur votre identifiant en haut à droite de la page d'accueil.

L'onglet « profil » récapitule les informations rattachées à votre compte, vous devez vérifier que toutes les données sont à jour. En cas de modifications ou information à rajouter, veuillez solliciter le gestionnaire local de votre structure, qui a les droits pour modifier les utilisateurs hébergement de sa structure.

L'onglet « paramétrage des notifications » est à régler par vos soins. Si vous souhaitez activer vos notifications, vous recevrez alors des mails automatiques de la plateforme vous informant d'un changement (orientation, validation de place etc.) sur la/les structures pour lesquelles vous avez des accès.

Pour les personnes ayant également accès au SI 115, ce guide concerne uniquement le volet insertion de l'application, qui doit être enclenché via le bouton vert à côté du nom (tel que sur l'image ci-dessus).

Attention, pour les utilisateurs multi profils, vérifiez que le profil "Utilisateur Hébergement" est activé dans l'espace en haut à droite (à côté de l'identifiant) pour avoir accès aux fonctionnalités exposées dans ce guide.

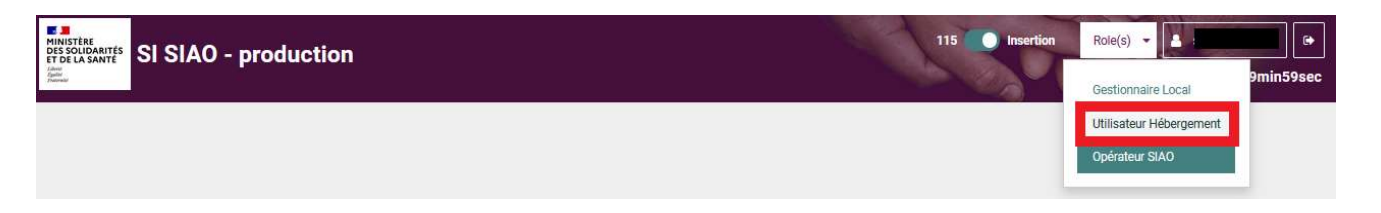

## 1.3 Connaître son gestionnaire local

Pour connaître le gestionnaire local de votre structure, il vous faut :

- Cliquer sur "gérer les structures" à gauche
- Taper le nom de la structure pour laquelle vous voulez connaître le gestionnaire local puis cliquer sur le crayon vert en bout de ligne
- Aller sur l'onglet "utilisateurs » qui vous permet de voir les profils « gestionnaire local », « utilisateur premier accueil » et « utilisateur hébergement » rattachés à la structure

S'il n'y a pas de gestionnaire local rattaché à votre structure, merci de prendre attache avec le support d'informations du SIAO 67 via le mail si@siao67.fr afin qu'il puisse créer ce profil.

## 1.4 Le référent SIAO au sein de votre structure

Afin de faciliter les échanges entre le SIAO et votre structure, il est facilitateur pour nous qu'un « référent SIAO » soit nommé au sein de vos équipes. Ce dernier sera l'interlocuteur privilégié du SIAO sur les orientations et entretiendra un lien partenarial étroit avec nos services.

## 2. Le Pôle insertion Logement d'abord du SIAO

L'équipe du Pôle, composée d'une secrétaire insertion, de six référentes insertion et d'une coordinatrice, a la charge du recensement des places d'hébergement sur le département du Bas Rhin et de l'orientation des ménages sur les dispositifs d'hébergement insertion.

L'équipe est joignable via une boîte mail commune insertion@siao67.fr ou au standard 03 67 10 20 34.

Chacune des référentes s'occupe de façon plus spécifique des orientations sur des dispositifs dédiés. Vous avez donc, au sein de notre équipe, un interlocuteur spécifique.

Au 24/10/2021, les référentes en charge des différents dispositifs sont :

#### Marlène RYBARZ

#### Référente insertion généraliste

Stabilisation (hors A2R, BDA)

#### **CHRS**

#### Logement d'insertion

Places ville spécifiques femmes (ARSEA Gala, Hélène de Beauvoir, Chaloupe)

#### Poste vacant

Résidences accueil Pensions de famille/Maisons

relais

Intermédiation locative

LAPY

## Ariane ROGER Référente public jeunes -25 ans

I

Baux glissants)

#### Gloria CAMPO

Référente insertion généraliste

IML FVDP

ASF AIR

Les capucins Cité relais

MDI

Places ville « classiques »

Dispositifs personnes régularisées

#### Léa DI MARCO

Référente logement d'abord

Expérimentations logement d'abord

Un chez soi d'abord

Sésame

L'îlot

L'accueil des deux rives

Les Berges de l'Ain

Sania SOUALI CRESPO Référente public sous main de justice

Urgence posée Horizon amitié Hébergement temporaire ARSEA GALA

# 3. Annoncer une disponibilité

Lorsqu'une place va être disponible ou l'est déjà, il vous faut suivre l'intégralité des étapes suivantes :

- Créer la place sur le SI SIAO si elle n'est pas déjà existante (seul le gestionnaire local peut créer une place) ou vous assurer qu'il n'y ait plus de ménage en présence sur cette place afin que nous puissions vous faire l'orientation
- Sur la fiche de création de chaque groupe de places, accessible uniquement par le gestionnaire local, les cases « places mobilisables » et « places mobilisables ouvertes » sont cochées NON par défaut, il n'y a pas besoin de les modifier. L'orientation est possible sur la plateforme lorsqu'il est indiqué NON à la fois dans les colonnes Groupe de places immobilisées et Places mobilisables, comme ci-dessous :

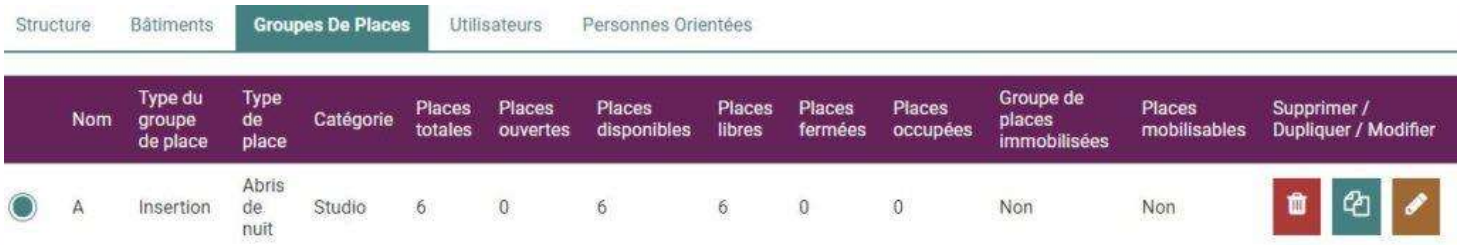

La modification de ces éléments peut uniquement être réalisée par le gestionnaire local. Un tutoriel dédié à la création des groupes de places est accessible également sur notre site internet, en cliquant sur Tutoriels SI-SIAO.

Pour cela, il faut que le gestionnaire local ait sélectionné ces items depuis son accès, ainsi que « désimmobiliser » sur la ligne du logement/place concerné.

- Ecrire ensuite un mail à insertion@siao67.fr en précisant :
	- o Le dispositif sur lequel la place est disponible
	- o Le numéro de place ou adresse du logement tel que référencé sur le SI SIAO (exemple ci-dessus « lgt 105 »)
	- o La composition familiale attendue (ou le nom/prénom/date de naissance du ménage déjà pris en charge sur une autre place d'hébergement de votre association que vous voudriez pouvoir admettre sur cette disponibilité). Attention, nous vous rendons attentifs au fait que cela doit être fait au moment de l'annonce de disponibilité afin d'éviter que le SIAO commencer un travail de recherche de candidatures et de contact avec les référents.
	- o La date à laquelle la place sera disponible ou si elle l'est déjà
	- o Les spécificités du logement (étage, ascenseur, accès PMR, diffus/co hébergement/collectif pour les structures ayant différentes modalités d'accueil, adresse de la place si diffus, ou autre information qu'il vous semble importante à prendre en compte par nos services)

#### Attention :

Nous vous conseillons d'anticiper au maximum les disponibilités à venir en tenant compte d'un délai d'orientation incompressible de nos services. De plus, veiller à consulter s'il y a des orientations en cours sur la plateforme avant de relancer pour une disponibilité déjà annoncée.

# 4. Manipulations de base du logiciel

## 4.1 Consulter les orientations

Les orientations sont faites dans le cadre de commissions d'orientation internes, auxquelles participent les référentes du Pôle insertion logement d'abord. L'utilisateur hébergement doit régulièrement consulter le SI SIAO pour voir les orientations, l'équipe n'envoyant pas de mail en parallèle pour informer des orientations en cours.

#### Le tableau de bord sur lequel vous arrivez lors de la connexion à la plateforme n'est pas fiable et ne fait pas toujours apparaître les orientations en cours.

Aussi, nous vous invitons à utiliser le chemin suivant :

- Cliquer sur "gérer les structures" à gauche
- Taper le nom de la structure pour laquelle vous voulez voir les orientations, puis cliquer sur le crayon vert à droite
- Aller sur l'onglet "personnes orientées" qui vous permettra de consulter les orientations en cours

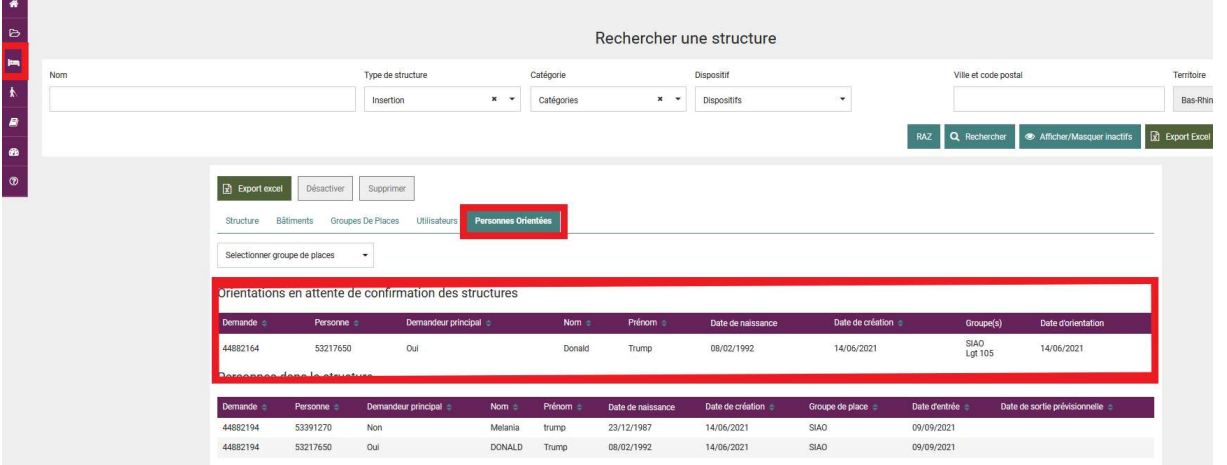

Le SIAO oriente un ménage par place, sauf dans le cas de commissions (résidences accueil, pensions de famille) où plusieurs demandes peuvent être orientées sur une même place.

#### 4.1.1 Lire la demande SI SIAO orientée

Il vous faut suivre le chemin indiqué dans la partie « consulter les orientations » puis cliquer sur la ligne de la demande que vous voulez lire.

#### 4.1.2 Trouver les coordonnées du demandeur

Via l'onglet « création demande » puis informations générales de la demande SI SIAO : Attention, une fois que vous sortez de la demande SI SIAO, il vous faut cliquer sur « Historique », puis dans la partie « historique des demandes insertion », sur la ligne où le statut de la demande est « orientation en attente »

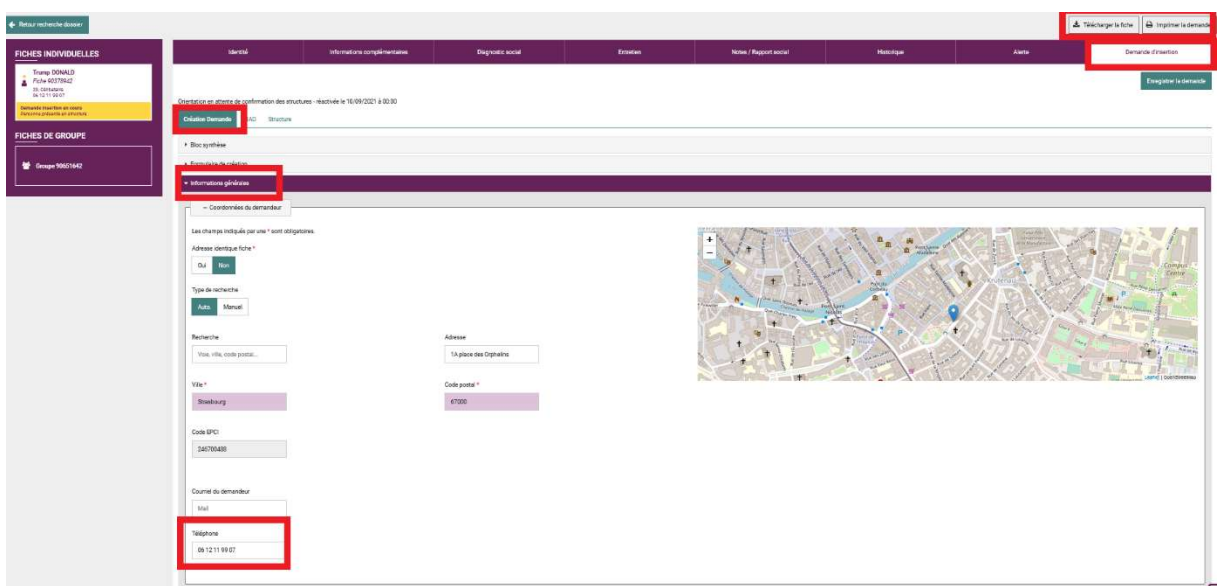

Ou via la partie « identité » de la fiche personne :

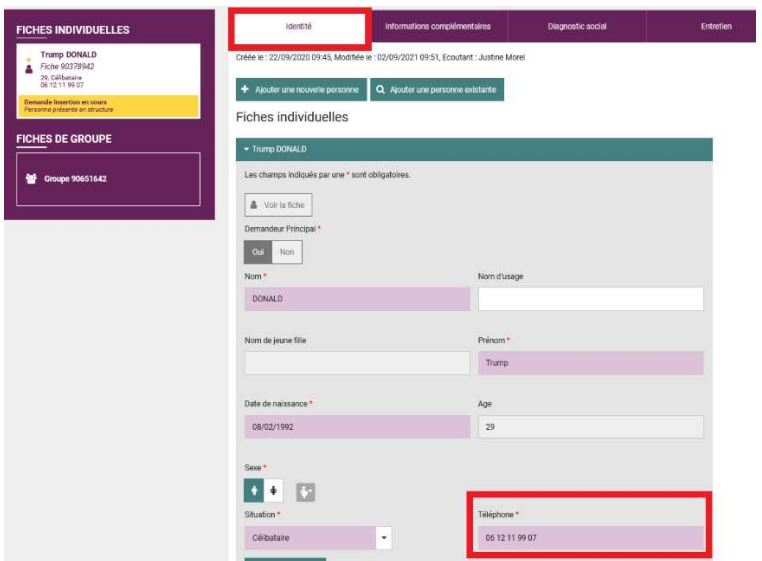

#### 4.1.3 Trouver les coordonnées du référent de la demande SI SIAO

Il vous faut suivre le chemin indiqué dans la partie « consulter les orientations » puis cliquer sur la ligne de la demande concernée, puis « création demande » et « formulaire de création ».

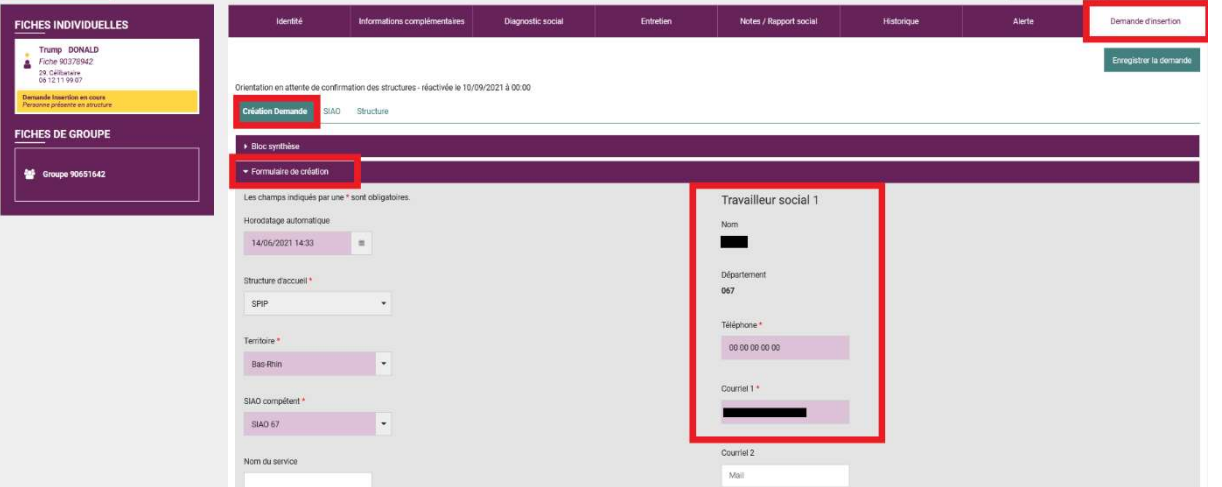

#### 4.1.4 Consulter les éléments de la demande et le rapport social

Il vous faut suivre le chemin indiqué dans la partie « consulter les orientations » puis cliquer sur la ligne de la demande concernée pour :

- Consulter la demande SI SIAO (en rouge sur l'image)
- Consulter la fiche personne (en vert sur l'image)

Attention, une fois que vous sortez de la demande SI SIAO, il vous faut cliquer sur « Historique », puis dans la partie « historique des demandes insertion », sur la ligne où le statut de la demande est « orientation en attente »

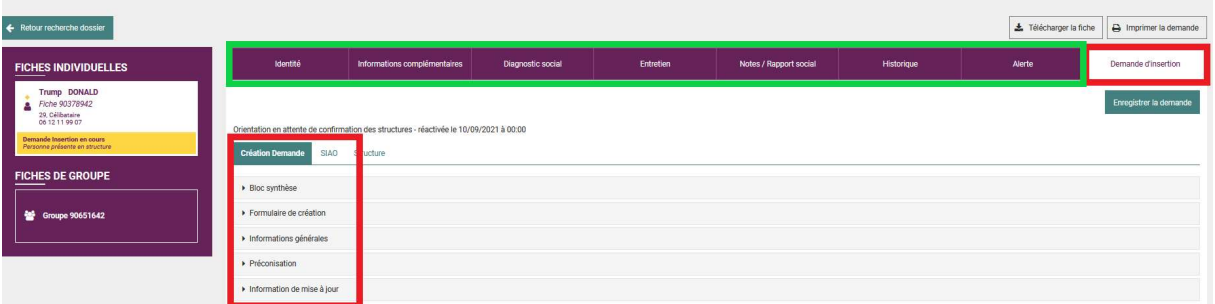

Il vous est possible de mettre la fiche personne et la demande SI SIAO sous format PDF afin de l'imprimer, en cliquant sur « imprimer la demande » en haut à droit de l'image ci-dessus.

## 4.2 Accepter une orientation

Il vous faut suivre le chemin indiqué dans la partie « consulter les orientations » puis cliquer sur la ligne de la demande concernée.

Dans l'onglet « structure » qui s'ouvre, sélectionner le point en bout de ligne de l'orientation concernée, qui permettra de cliquer sur le bouton « accepter l'orientation ».

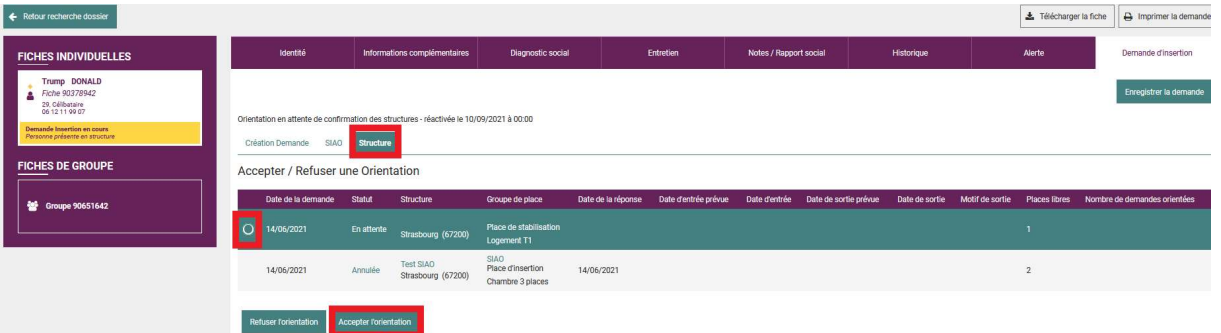

Vous pouvez ensuite saisir une date d'entrée prévisionnelle, visible par le SIAO et le référent de la demande. Même si vous avez saisi une date d'entrée prévisionnelle, il vous faudra valider l'entrée une fois que la personne occupera de façon effective la place.

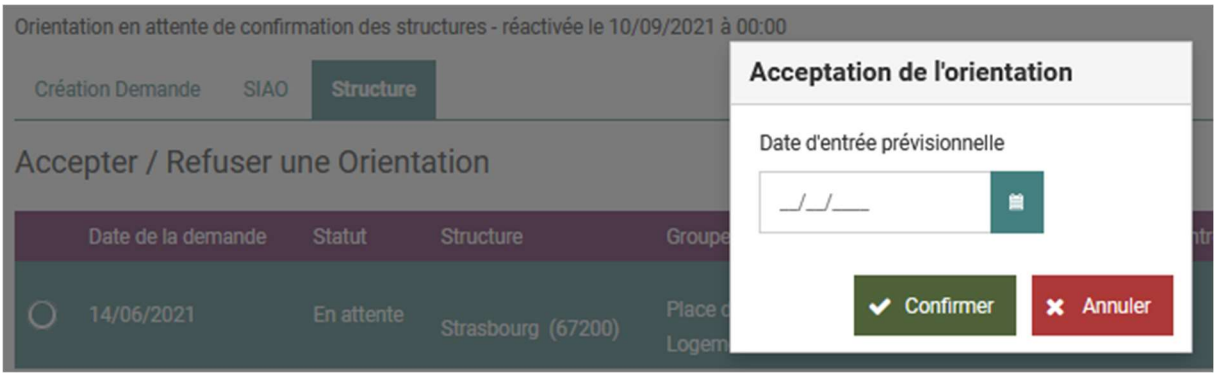

## 4.3 Notifier l'entrée du ménage sur la place

Il vous faut suivre le chemin indiqué dans la partie « consulter les orientations » puis cliquer sur la ligne de la demande concernée. Dans l'onglet « personnes orientées », la demande est passée sous « en attente de la personne par la structure »

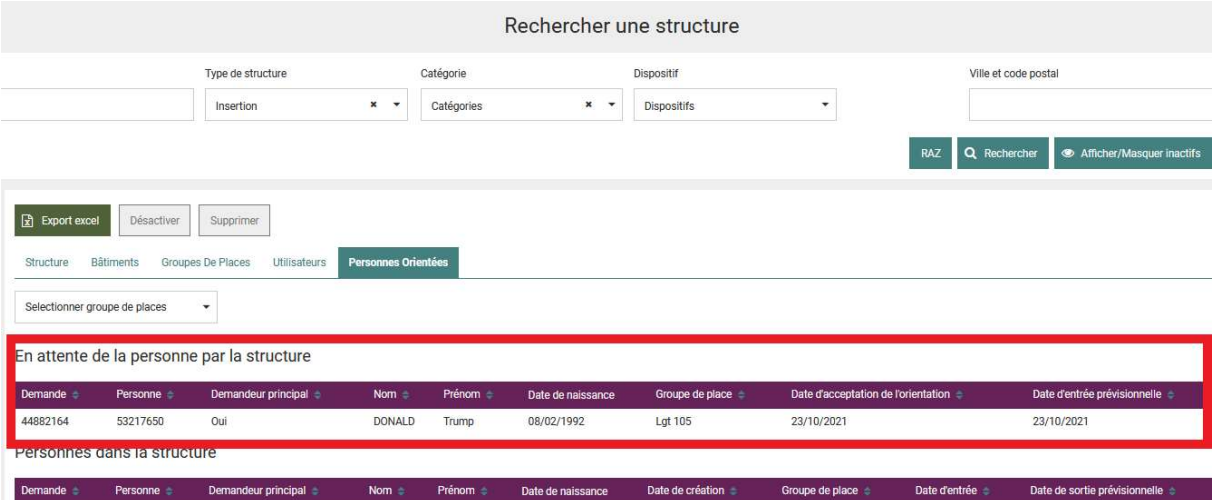

Il vous faut cliquer sur la lignée de la demande concernée, puis dans l'onglet « structure » qui s'ouvre sélectionner le point en bout de ligne de l'orientation concernée puis « Arrivée du groupe/ménage » (cadre rouge).

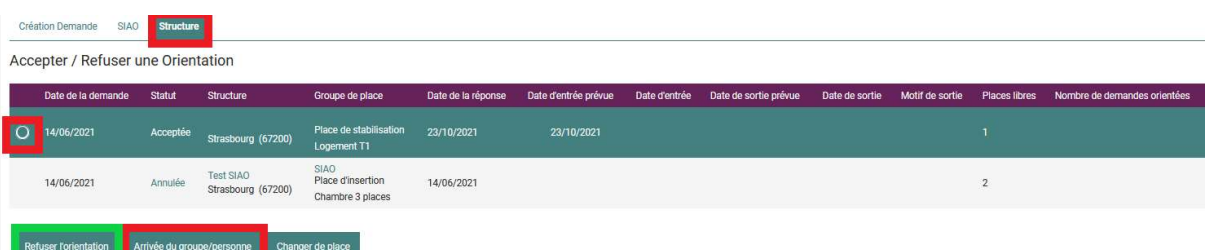

Il vous est encore possible de refuser l'orientation si le ménage n'est finalement pas entré sur la place de la façon suivante :

| ← Retour recherche dossier                                                                                                    |                                    |                                                                                                    |                                 |                                                      |                    |                      |               |                        |                |                 | Télécharger la fiche | A Imprimer la demande        |  |
|----------------------------------------------------------------------------------------------------|------------------------------------|----------------------------------------------------------------------------------------------------|---------------------------------|------------------------------------------------------|--------------------|----------------------|---------------|------------------------|----------------|-----------------|----------------------|------------------------------|--|
| <b>FICHES INDIVIDUELLES</b>                                                                                                    | Identité                           |                                                                                                    | Informations complémentaires    | Diagnostic social                                    |                    | Entretien            |               | Notes / Rapport social | Historique     |                 | Alerte               | Demande d'insertion          |  |
| Trump DONALD<br>Fiche 90378942<br>29. Célibataire<br>06 12 11 99 07<br>Demande Insertion en cours<br>Personne présente en structure |                                    | Enregistrer la demande<br>Orientation en attente de confirmation des structures - réactivée le 10/09/2021 à 00:00<br>Création Demande SIAO<br><b>Structure</b> |                                 |                                                      |                    |                      |               |                        |                |                 |                      |                              |  |
| <b>FICHES DE GROUPE</b>                                                                                                    | Accepter / Refuser une Orientation |                                                                                                    |                                 |                                                      |                    |                      |               |                        |                |                 |                      |                              |  |
| Groupe 90651642                                                                                                    | Date de la demande                 | <b>Statut</b>                                                                                                    | Structure                       | Groupe de place                                      | Date de la réponse | Date d'entrée prévue | Date d'entrée | Date de sortie prévue  | Date de sortie | Motif de sortie | Places libres        | Nombre de demandes orientées |  |
|                                                                                                    | $\overline{0}$<br>14/06/2021       | En attente                                                                                                    | Strasbourg (67200)              | Place de stabilisation<br>Logement T1                |                    |                      |               |                        |                |                 |                      |                              |  |
|                                                                                                    | 14/06/2021                         | Annulée                                                                                                    | Test SIAO<br>Strasbourg (67200) | <b>SIAO</b><br>Place d'insertion<br>Chambre 3 places | 14/06/2021         |                      |               |                        |                |                 | $\overline{2}$       |                              |  |
|                                                                                                    | <b>Refuser forientation</b>        | Accepter l'orientation                                                                                                    |                                 |                                                      |                    |                      |               |                        |                |                 |                      |                              |  |

Dans l'onglet « structure » qui s'ouvre, sélectionner le point en bout de ligne de l'orientation concernée, qui permettra de cliquer sur le bouton « refuser l'orientation ».

Vous pouvez alors saisir la date d'entrée effective, cliquer sur « immobiliser ce groupe de place » si l'un des places du groupe de place ne sera pas occupée et n'est pas disponible (ex pour un logement dont le nombre de places entré est de 5, et qu'une famille de 4 personnes va l'occuper, la place restante n'est pas disponible pour une orientation).

Le statut de la demande passe alors en « présence ». Il vous est possible de modifier la date d'entrée en cas d'erreur.

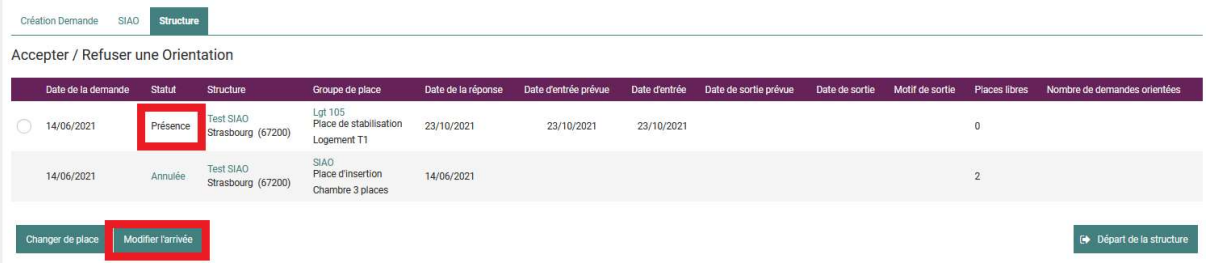

## 4.4 Refuser une orientation

Il vous faut suivre le chemin indiqué dans la partie « consulter les orientations » puis cliquer sur la ligne de la demande concernée.

Dans l'onglet « structure » qui s'ouvre, sélectionner le point en bout de ligne de l'orientation concernée, qui permettra de cliquer sur le bouton « refuser l'orientation ».

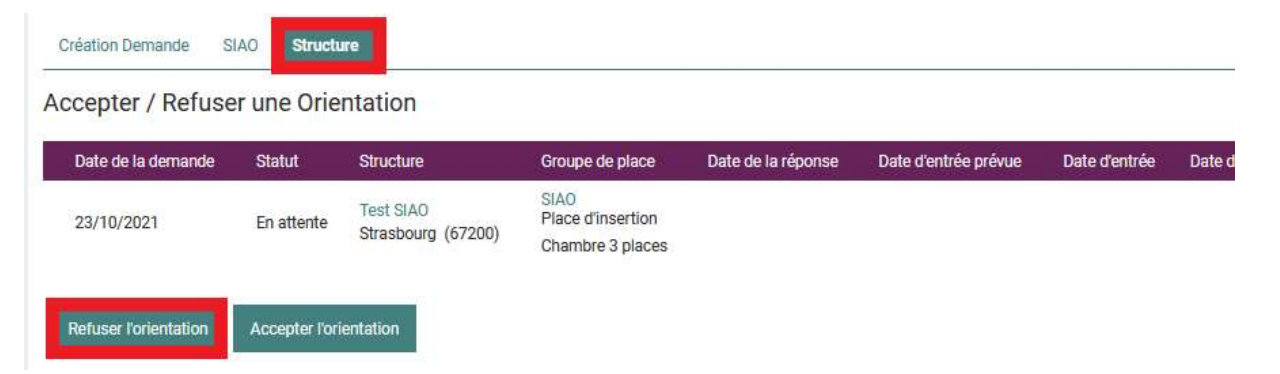

#### La fenêtre suivante s'ouvre alors :

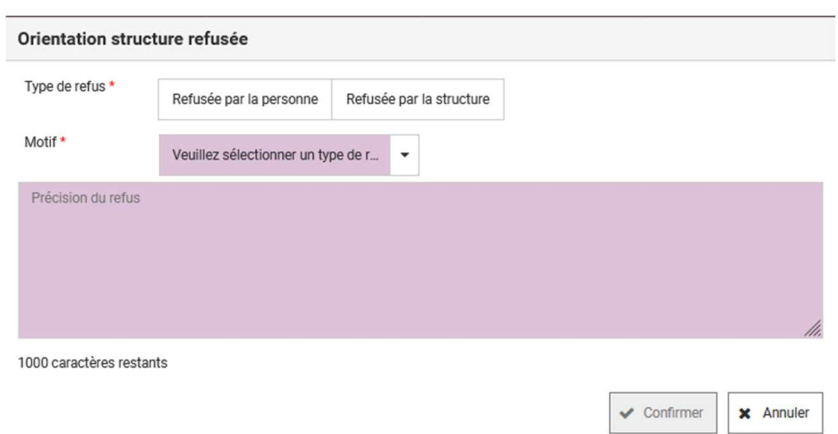

Après avoir sélectionné les différents champs, cliquer sur « confirmer ». Merci de détailler le plus possible le motif de refus, ce qui nous permettra d'en tenir compte pour établir une nouvelle préconisation au besoin.

Le statut de la demande passe alors en « refusée »

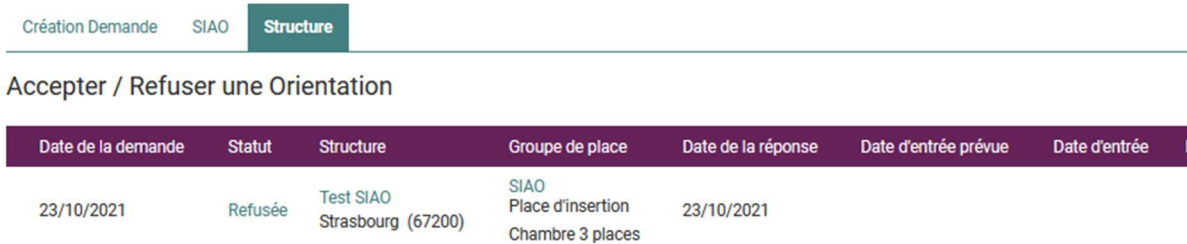

A partir du moment où vous refuser une orientation sur le SI SIAO, et afin que nous puissions être réactif dans la réorientation d'un nouveau ménage, il vous faut faire un mail à insertion@siao67.fr notifiant que suite au refus de la demande du ménage X, vous sollicitez une nouvelle orientation. Veuillez de nouveau préciser dans ce même mail :

- o Le dispositif sur lequel la place est disponible
- o Le numéro de place ou adresse du logement tel que référencé sur le SI SIAO (exemple ci-dessus « lgt 105 »)
- o La composition familiale attendue (ou le nom/prénom/date de naissance du ménage déjà pris en charge sur une autre place d'hébergement de votre association que vous voudriez pouvoir admettre sur cette disponibilité). Attention, nous vous rendons attentifs au fait que cela doit être fait au moment de l'annonce de disponibilité afin d'éviter que le SIAO commencer un travail de recherche de candidatures et de contact avec les référents.
- o La date à laquelle la place sera disponible ou si elle l'est déjà
- o Les spécificités du logement (étage, ascenseur, accès PMR, diffus/co hébergement/collectif pour les structures ayant différentes modalités d'accueil, adresse de la place si diffus, ou autre information qu'il vous semble importante à prendre en compte par nos services)

## 4.5 Changer un ménage de place

Il vous faut suivre le chemin indiqué dans la partie « consulter les orientations », onglet « personnes orientées » puis regarder le listing des « personnes dans la structure ».

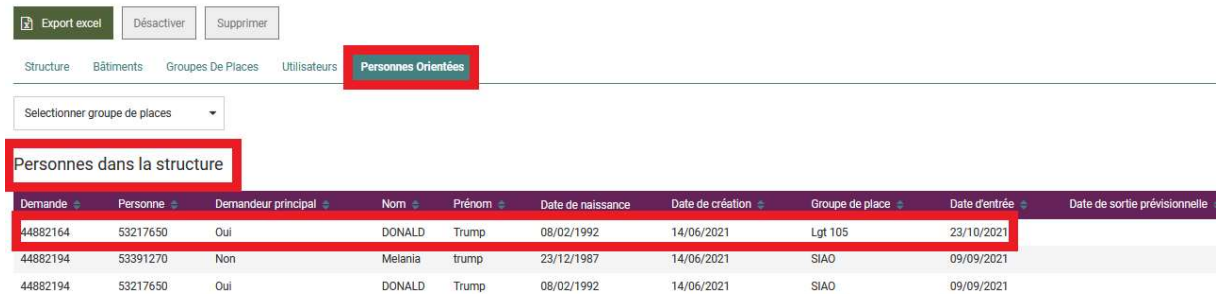

Il faut cliquer sur la ligne du ménage que vous souhaitez changer de place, la fenêtre ci-dessous d'ouvre, il vous faut sélectionner la ligne concernée puis cliquer sur « changer de place »

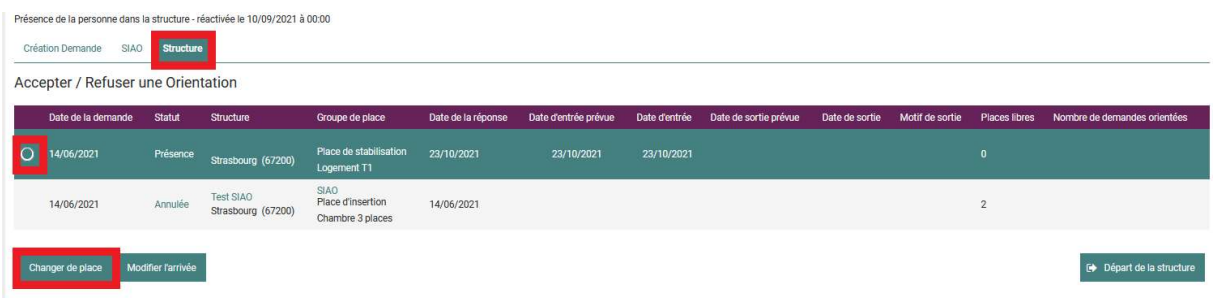

Le logiciel vous fait alors apparaître les autres places disponibles, vous cliquer sur la ligne de la place que le ménage va occuper, puis « changer » :

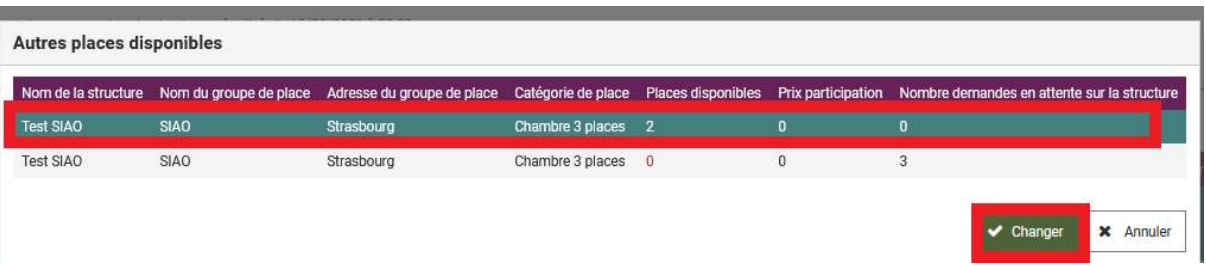

Cliquer sur « immobiliser ce groupe de place » si l'une des places du groupe de place ne sera pas occupée et n'est pas disponible (ex pour un logement dont le nombre de places entré est de 5, et qu'une famille de 4 personnes va l'occuper, la place restante n'est pas disponible pour une orientation).

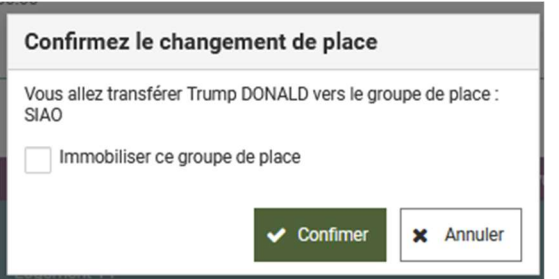

Le ménage apparait alors sur la nouvelle place (cadre rouge) et l'ancienne place occupée apparait en statut « transférée » avec la date de changement (cadre vert).

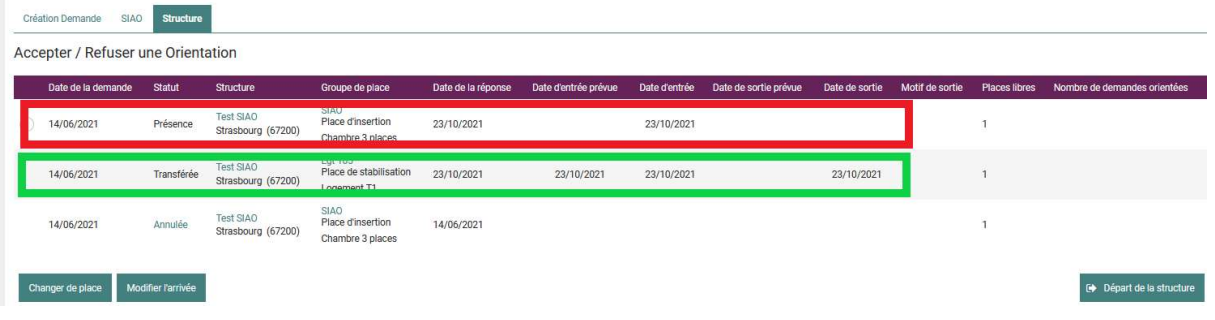

## 4.6 Départ du ménage de la structure

Il vous faut suivre le chemin indiqué dans la partie « consulter les orientations », puis consulter le listing des « personnes dans la structure », cliquer sur le ménage concerné par la sortie de structure :

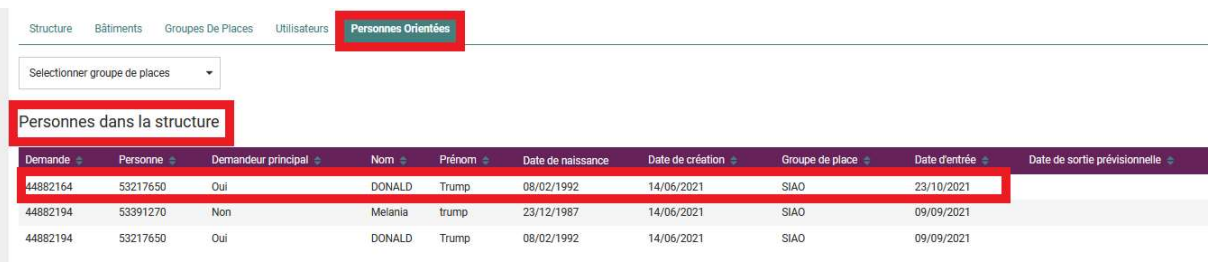

#### Cliquer ensuite sur « départ de la structure » :

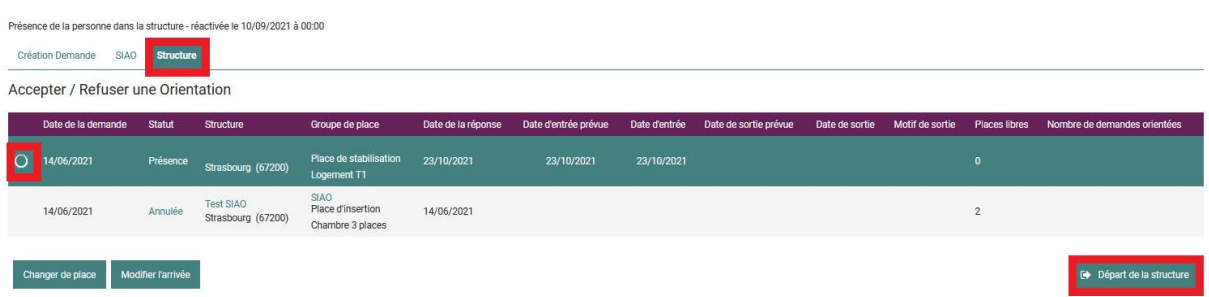

La fenêtre suivante s'ouvre :

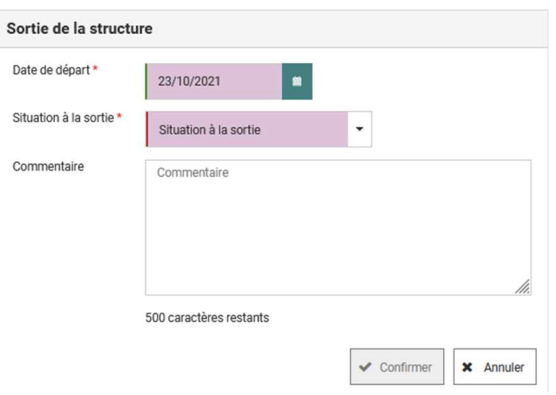

Sélectionner ensuite la date de départ, la situation à la sortie dans le menu déroulant, rajouter au besoin un commentaire, puis cliquer sur « confirmer ». Le statut de la demande passe alors en « clôturée » :

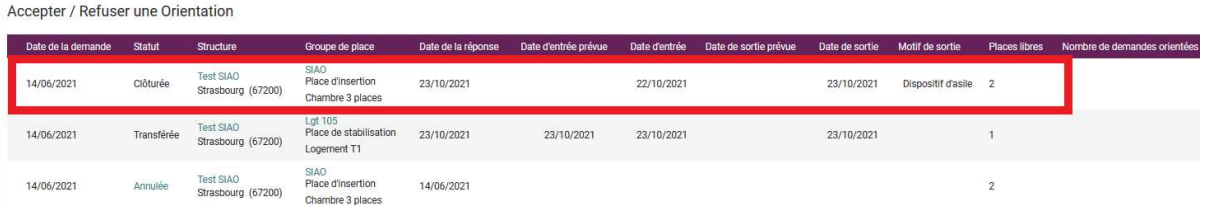

# 5. Aides auxquelles se référer / outils existants / bugs plateforme

Des formations en ligne sont régulièrement faites par la DGCS. Vous trouverez les dates de formation et les liens pour vous inscrire sur les mails "newsletter du SIAO" (veuillez vérifier vos SPAMS si vous ne les recevez pas).

Une aide en ligne est accessible sur le logo DGCS carré en bas à droite de l'écran une fois le logiciel connecté (volet insertion / profil utilisateur hébergement logement)

Les notices de la DGCS sont accessibles via le menu de gauche « aide en ligne » puis :

- « insertion général utilisateur hébergement logement » ou via le lien suivant : file:///C:/Users/User/Downloads/Aide-55922371.pdf
- « insertion traitement d'une demande » ou via le lien suivant : file:///C:/Users/User/Downloads/Aide-55922372%20(2).pdf .

Ces notices sont mises à jour régulièrement par la DGCS.

Le SIAO 67 ne proposera pas de formation spécifique, étant lui-même confronté aux mêmes difficultés d'utilisation de la plateforme et se formant au jour le jour.

En cas de bug, perte de données ou anomalies repérés sur la plateforme, merci de bien vouloir faire un mail à si@siao67.fr, afin que nous puissions faire remonter le problème au niveau national et qu'ils puissent régler le problème.